## Easy Match® QC Lesson #1

## Setting Up a Job Template

This tutorial provides lessons that walk you through some common procedures in EasyMatch QC. These tutorials work through screen configuration and use sample data which may not apply to your situation. Working through these lessons will give you a good feel for how the software operates and provide a basis for substituting your own samples and displays. This tutorial describes setting up a job template, including choosing and configuring data views.

Suppose you wish to configure a job template called "Lesson 1" to use for jobs in which you display your measurement data. The information you require is listed below.

- The Job Tree
- A Color Data Table displaying (in this order) CIELAB, dE\*, and Y brightness using D65/10 and C/2, the date and operator for the measurements, and the average of the displayed measurements
- A 2D Color Plot using D65/10
- A Trend Plot for  $dL^*$ ,  $da^*$ ,  $db^*$ , and  $dE^*$  using D65/10.
- You also wish to enter default CIELAB tolerances for standards read into jobs based on this template.
- 1) **Open a New Job:** Choose **New Job** from the **File** menu. A new job based on the current default template is opened.
- 2) **Select Job Tree**: Open the **View** menu and confirm that **Job Tree** is checked. If it is not, select it.
- 3) **Setting up the Color Data Table**: Right-click on the view just to the right of the Job Tree and at the top of the screen. Select **Change View** from the menu that appears and then **Color Data Table**. The view will be changed to the Color Data Table.
	- a) Right-click the Color Data Table display and choose **Configure** from the menu that appears. The Color Data Table Configuration screen is shown.

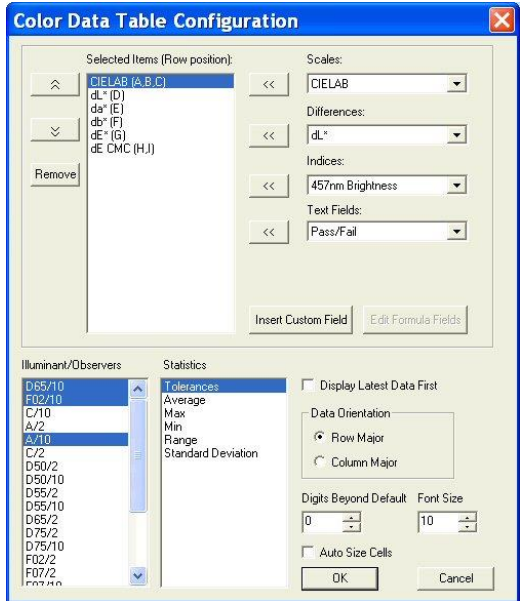

b) Highlight each item in the Selected Items box in turn and click **Remove** to remove it from the box. Scroll through the Illuminant/Observers and Statistics boxes. Click on any selected (highlighted) items to deselect them.

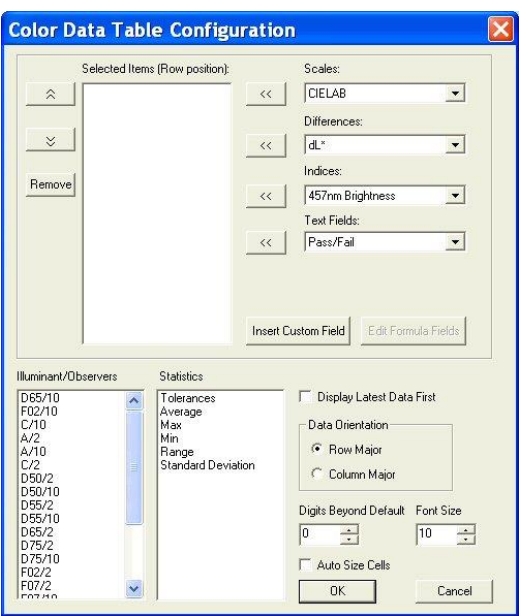

- c) Locate CIELAB in the Scales drop-down list and select it. Click the left arrow (**<<**) button next to the Scales list. CIELAB will move into the Selected Items box.
- d) Locate dE\* in the Differences drop-down list and select it. Click the left arrow (**<<**) button next to the Differences list. dE\* will move into the Selected Items box.
- e) Locate Y Brightness in the Indices drop-down list and select it. Click the left arrow (**<<**) button next to the Indices list. Y Brightness will move into the Selected Items box.
- f) Locate Date in the Text Fields drop-down list and select it. Click the left arrow  $(\ll)$ button next to the Text Fields list. Date will move into the Selected Items box.
- g) Locate Operator ID in the Text Fields drop-down list and select it. Click the left arrow (**<<**) button next to the Text Fields list. Operator ID will move into the Selected Items box.

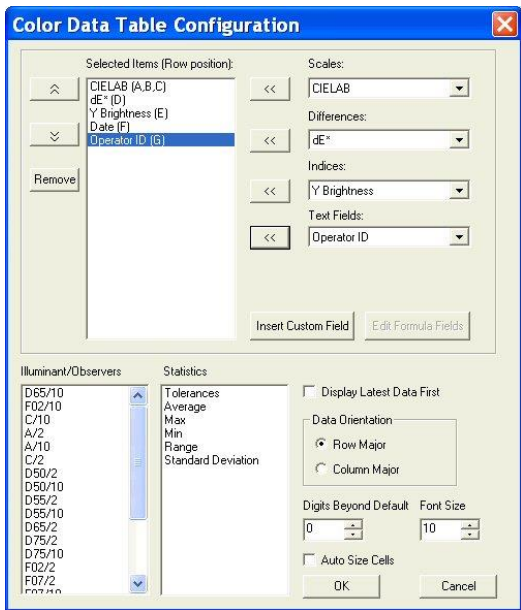

- h) Click D65/10, then C/2 in the Illuminant/Observers box to select them.
- i) Click Average in the Statistics box to select it.

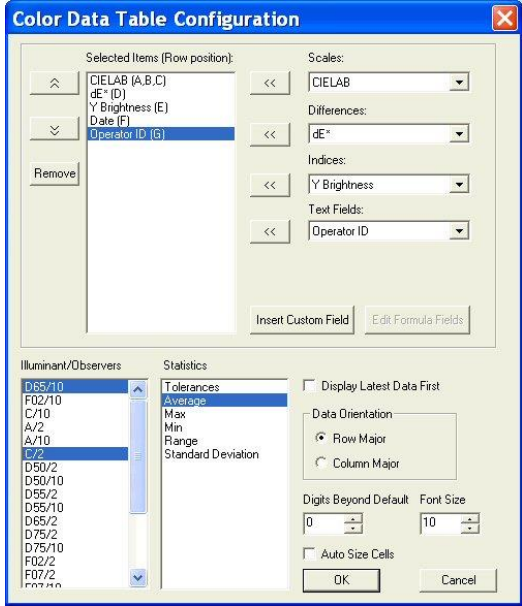

j) At the right bottom of the screen, make the following selections:

- i) Display Latest Data First Checked
- ii) Data Orientation Row Major
- iii) Digits Beyond Default 0
- iv) Font Size 8
- v) Auto Size Cells Checked

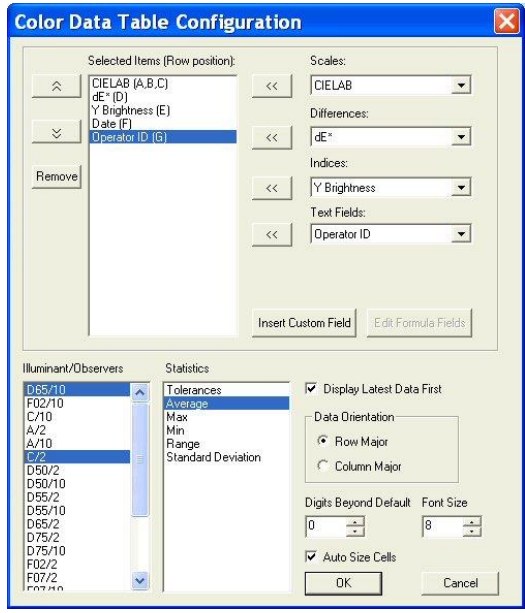

- k) Click **OK** to accept the configuration.
- 4) **Configuring the 2D Color Plot.** Right click the data view to the right of the Color Data Table at the top of the screen. Select **Change View** from the menu that appears and then **2D Color Plot**. The view will be changed to the 2D Color Plot. If there is not currently a data view to the right of the Color Data Table, right click on the Color Data Table and choose **Split View Vertically and Add** and choose **2D Color Plot**. The 2D Color Plot will be added to the right of the Color Data Table.
	- a) Right click the 2D Color Plot view and choose **Configure** from the menu that appears. The Color Plot Configuration screen is shown.

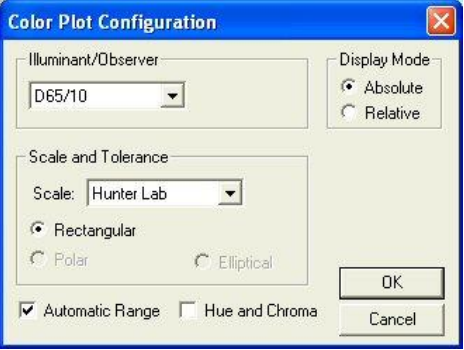

- b) Make the following selections on the Color Plot Configuration screen:
	- i) Illuminant/Observer D65/10
	- ii) Display Mode Relative
	- iii) Scales and Tolerances CIELAB, Rectangular
	- iv) Automatic Range Checked
	- v) Hue and Chroma Unchecked

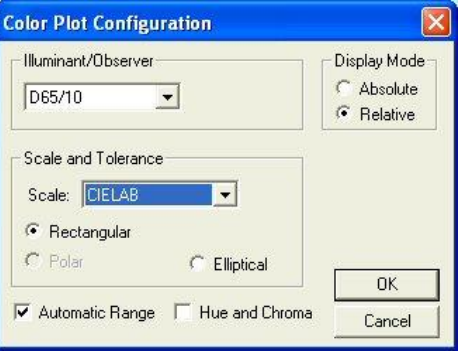

- c) Click **OK** to accept the configuration.
- d) Right-click the 2D Color Plot and select (check) both **Show Background** and **Show Legend**.
- 5) **Configure the Trend Plot.** Right click the data view across the bottom of the screen. Select **Change View** and then **Trend Plot** from the menu that appears. The view will be changed to the Trend Plot.
	- a) Right click the Trend Plot and select **Configure**. The Trend Plot Configuration screen appears.

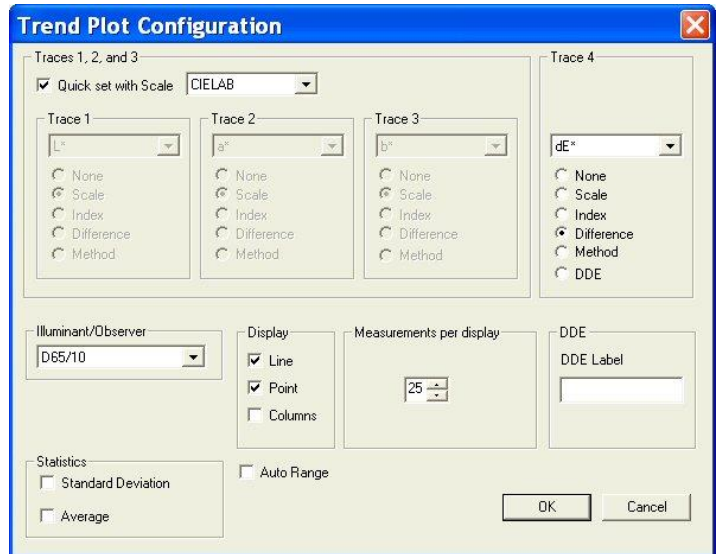

- b) Make the following selections on the Trend Plot Configuration screen:
	- i) Quick set with Scale Unchecked
	- ii) Trace 1 Difference, dL\*
	- iii) Trace 2 Difference, da\*
	- iv) Trace 3 Difference, db\*
	- v) Trace 4 Difference, dE<sup>\*</sup>
	- vi) Illuminant/Observer D65/10
	- vii)Display Columns
	- viii) Measurements per display 25
	- ix) Statistics Both items unchecked
	- x) Auto Range Checked.

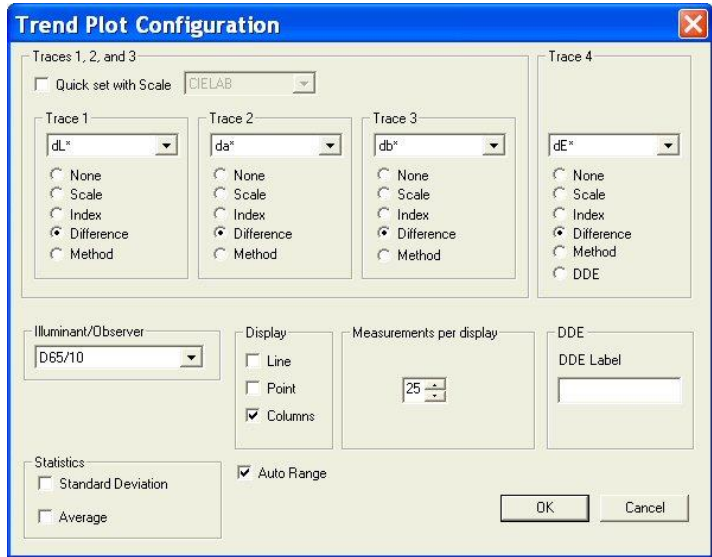

- c) Click **OK** to accept the configuration.
- 6) **Configure Tolerances.** Choose **Default Tolerances** from the **Options** menu. The Tolerances screen appears.

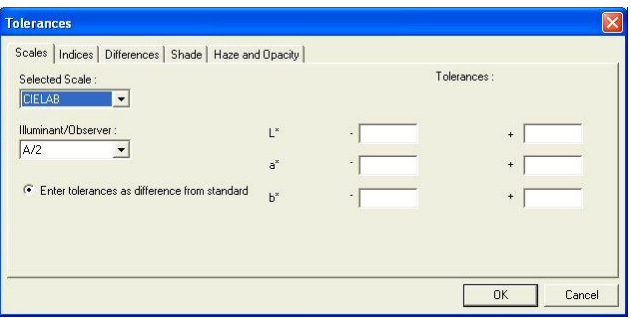

a) On the **Scales** tab, choose CIELAB from the drop-down box beneath Selected Scale. Also choose D65/10 from the drop-down box beneath Illuminant/Observer.

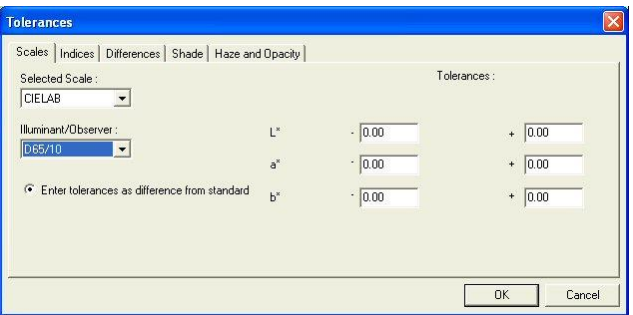

b) On the right side of the screen, enter 0.5 into all six boxes for upper and lower tolerances of one-half unit.

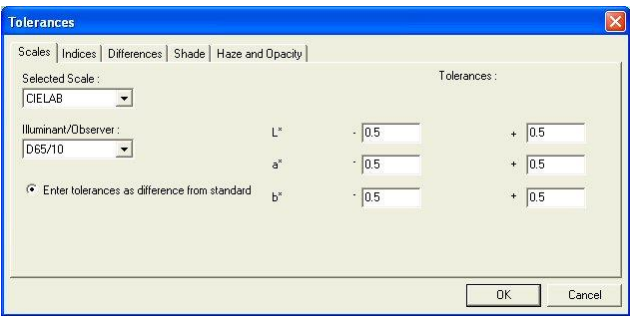

- c) Click **OK** to accept the tolerances.
- 7) **Configure the Trend Plot Limits.** Right click the Trend Plot view and select **Limits**. The Trend Plot Limits screen appears.

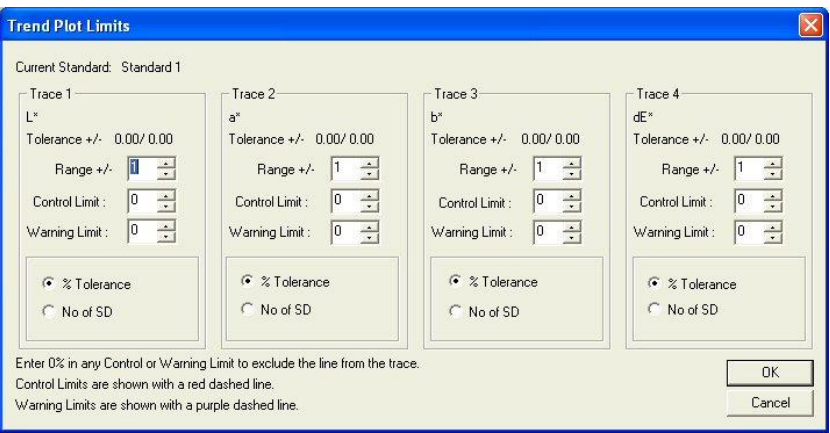

- a) On the Trend Plot Limits screen, make the following selections:
	- i) Trace 1 Range Do not change, since we selected Auto Range in Step 16
	- ii) Trace 2 Range Do not change, since we selected Auto Range in Step 16

iii) Trace 3 Range Do not change, since we selected Auto Range in Step 16 iv) Trace 4 Range Do not change, since we selected Auto Range in Step 16

v) Trace 4 Control Limit 2 standard deviations

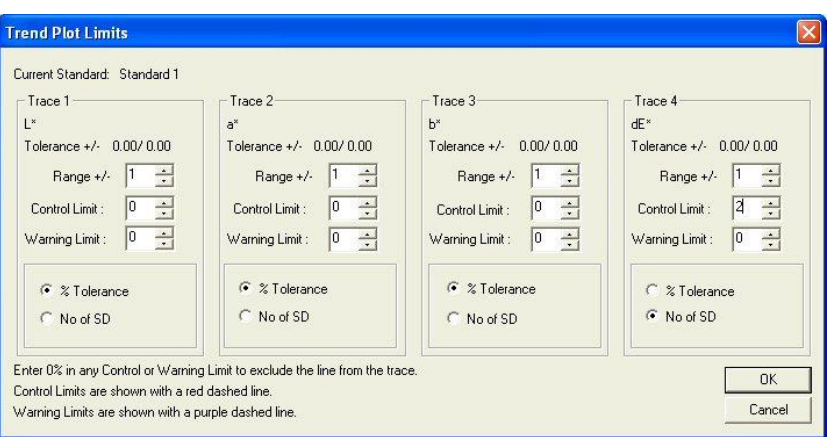

- b) Click **OK** to accept the limits.
- 8) **Delete Views**. If any extra displays are shown on your screen, right click on each one and choose **Delete View** from the menu that appears.
- 9) **Save Job Template.** Back on the template screen, select **Save Job Template** from the **File** menu. Choose to name the template "Lesson 1" and save it in the Job Templates subfolder to EasyMatch QC.
- 10) **Resize the Windows**. Move your mouse over the right edge of the Job Tree until a doubleheaded arrow appears.
	- a) Click and drag the mouse to the left to decrease the size of the Job Tree slightly, then release the mouse button.
	- b) Move the side, top, and bottom edges of the other displays until each is the desired size for maximum visibility.

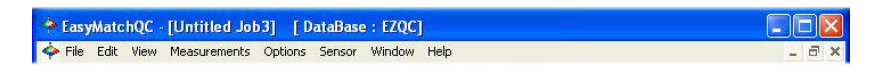

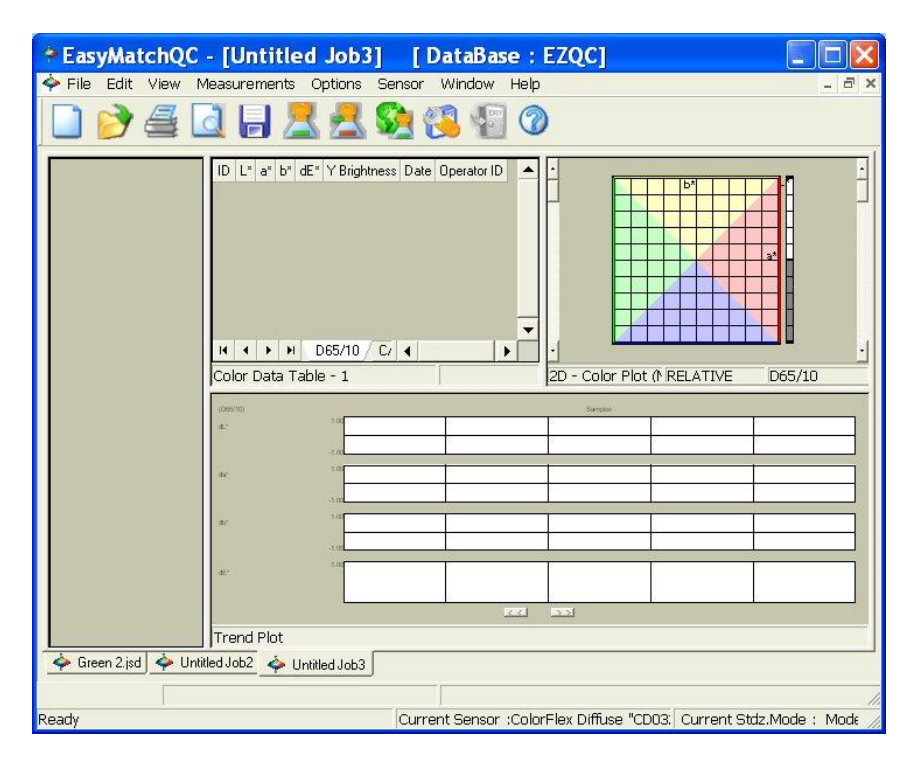

- c) Select **Save Job Template** from the **File** menu. The template will be saved again.
- d) Close the open job.
- 11) Configure **Application Preference.** From the **Options** menu, select Applications Preferences.
	- a) On the Startup Defaults tab, Select Lesson 1 for the Default Template and click **OK**.
	- b) The Lesson 1 template will now be used automatically each time you open a new job.